# How to Access your Electronic Courseware

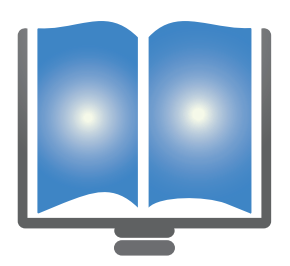

Thank you for choosing NH Learning Solutions Corporation as your training provider. Below please find information regarding your digital content.

To view a short video on how to use your new LogicalCHOICE digital content please go to: [Click to Watch a Video Demonstration](https://www.youtube.com/watch?v=829D_bIOK8c&feature=youtu.be)

Follow these steps to redeem your digital content.

New User: Section A

Returning User: Section B

Go to<http://nh-choice.com>

- 1. Locate the NEW USER section
- 2. Enter your Access Code
- 3. Select the ENROLL button
- 4. Complete the required fields to create your new account
- 5. Username: Use an email address you can access from anywhere
- 6. Password: Minimum 6 characters including a number (case sensitive)
- 7. A confirmation screen will appear. Select the DONE button
- 8. You will be returned to the home page at the Returning User text box
- 9. Enter your newly created Username and Password at the Returning User Login screen. Click OK.
- 10. Proceed to the "Viewing Your Reference Material" section below for further instructions

# Section B (Returning User)

Go to<http://nh-choice.com>

1. If you have already created a username and password for this site then locate the Returning User section as pictured below.

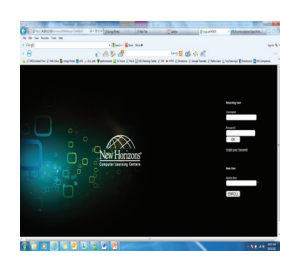

- Section A (New User) **Section A (New User) 1. Input your Username and Password and then click OK** 
	- 2a. If you have forgotten your Password use the "Forgot Password" link
	- 3. Select the Add Courseware button
	- 4. Enter your Access Code and select ENROLL. WAIT for it to populate

## Viewing Your Reference Material

- 1. Select the course title you would like to access. If you are a returning student you may have more than one
- 2. Select the eBook button

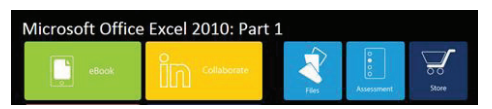

3. Select the SECOND LINK to access your course reference material. This will launch your PDF.

Microsoft Office Excel 2010: Part 1 eBook el 2010: Part 1

### For Assistance

If you need help, email [ollhelpdesk@nhls.com](mailto:ollhelpdesk@nhls.com)

For additional help with login or redeeming Key(s) via LIVE CHAT please go to: <http://store.logicaloperations.com/lolivechat>

If you require additional assistance, please email Logical Operations Technical Support at [customerservice@logicaloperations.com](mailto:customerservice@logicaloperations.com) or call 1.800.456.4677. In the United States and Canada Technical Support is available from 8AM-5PM (EDT) Monday-Friday. Technical Support accepts voice mail on Saturday and Sunday, and will return messages starting at 8AM the following business day.

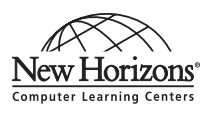

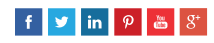